# **MobileBase DS3 /DS5**

Терминал сбора данных

## **ATGN**

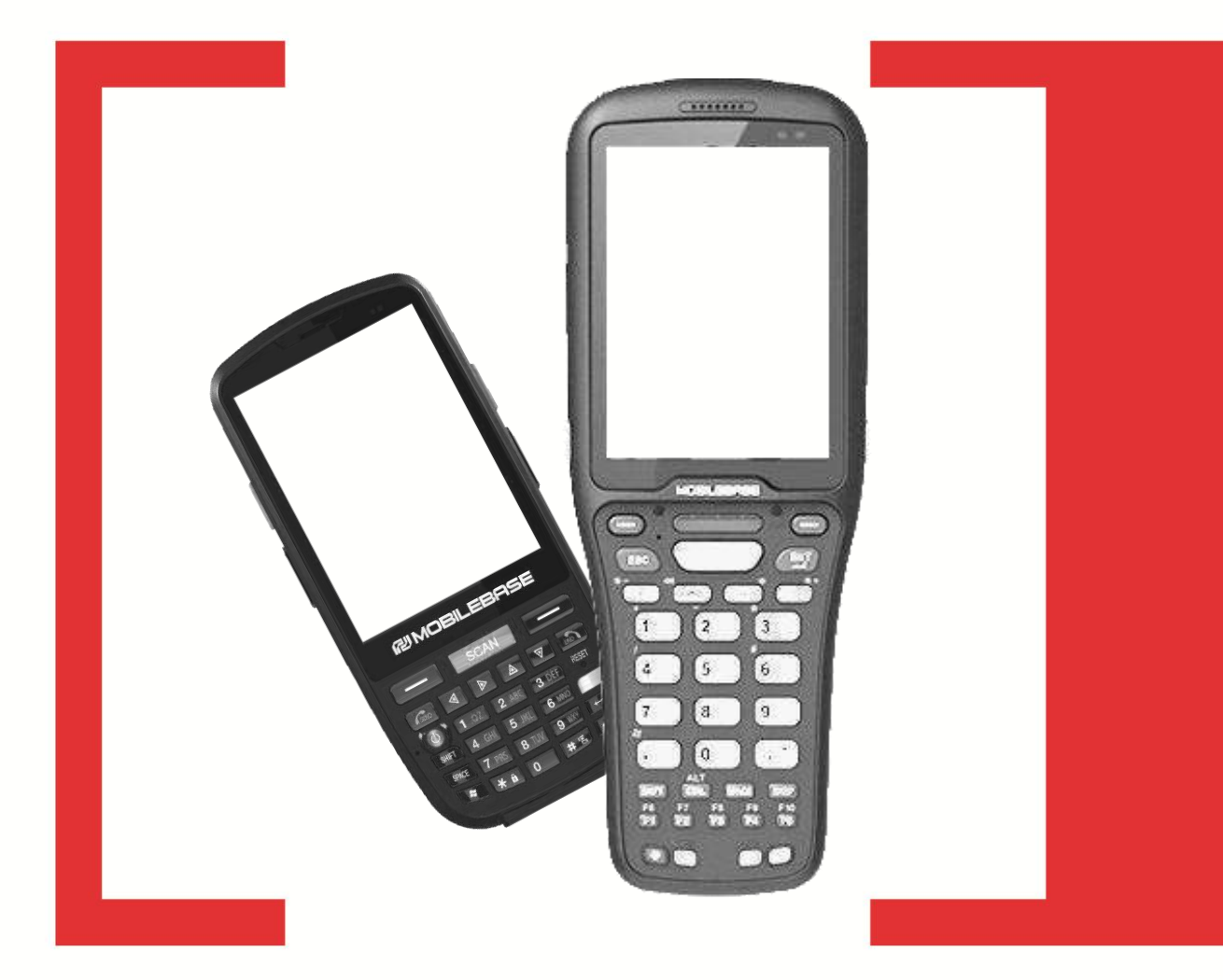

### Работа с ЕГАИС Инструкция по Быстрому запуску

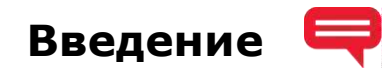

В данной инструкции приведены основные положения по быстрой настройке работы терминалов сбора данных MobileBase DS3 и MobileBase DS5 (далее - ТСД) для работы с Единой государственной автоматизированной информационной системой (далее - ЕГАИС).

ТСД указанных моделей предназначены не только для быстрого и точного сбора необходимой информации, ее обработки и своевременной передачи в общие базы данных предприятия, но и для сканирования акцизных марок с любой алкогольной продукции (бутылок) и верифицирования этих данных в ЕГАИС посредством специального программного продукта CheckMark2 v 2.0.0.6 от компании ФГУП «ШЕНТРИНФОРМ».

Нами было разработано интеграционное программное обеспечение (далее - ПО), которое позволяет запускать CheckMark2 на различных ТСД MobileBase, показывать серийный номер терминала, настраивать автоматическое включение луча для сканирования второго кода акцизной марки (по умолчанию опция включена).

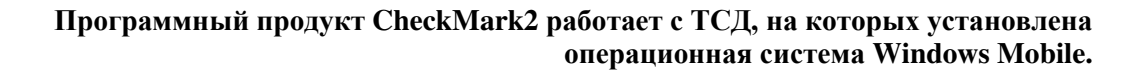

#### Используемые сокращения

- ЕГАИС Единая государственная автоматизированная информационная система
- **OC** Операционная система
- $\Pi K$ Персональный компьютер
- $\Pi$ <sup> $\Omega$ </sup> Программное обеспечение
- $\Pi\Pi$ Программный продукт
- ТСД Терминал сбора данных

ФС РАР Федеральная служба по урегулированию алкогольного рынка

### Подключение ТСД к ПК T

Перед началом работы нужно убедиться, что аккумулятор ТСД заряжен во избежание его разрядки и отключения питания ТСД в процессе установки ПП **CheckMark2**. На ПК должна быть установлена ОС Windows, в зависимости от версии ОС для синхронизации с ТСД необходимо выполнить следующее:

- Для Windows XP на ПК установить ПП ActiveSync.
- Для Windows 7/Windows 8 установить ПП Windows Mobile Device Center.

Далее подключить ТСД к ПК кабелем мини-USB (входит в комплект поставки), включить ТСД. После подключения ТСД к ПК операционная система автоматически установит драйвера на ТСД, соединение с ТСД будет производиться посредством указанных выше ПП.

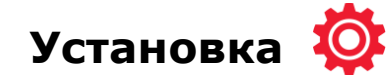

**Перед установкой ПП CheckMark2 на ПК нужно сохранить папку «setup\_new» и файл MCM-2.0.0.6.CAB (предоставляется компанией АТОЛ).** 

Для того чтобы провести установку программного продукта **CheckMark2** нужно выполнить следующие действия:

1. Запустить на ПК файл **setup.exe** и провести установку приложения на ТСД. Перед установкой на дисплей ПК будет выведено информационное окно «Ожидание установки приложения», которое имеет вид:

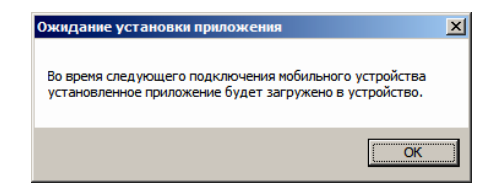

Для продолжения установки нужно нажать на кнопку «ОК».

В процессе установки приложения будет выполнено следующее:

- установлено интеграционное ПО на ТСД;
- установлен ПП **CheckMarkMobileBase** на ТСД;
- разрешена установка cab-приложений из неизвестных источников.
- 2. На ТСД запустить ПП **CheckMarkMobileBase**. При этом на дисплей ТСД будет выведен серийный номер (**serial number**) и идентификатор мобильного оборудования (**IMEI**).

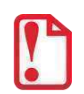

**Работать с ТСД нужно при включенном GSM-модуле. Если работа в Интернете осуществляется по WiFi, то сим-карту можно не устанавливать. Идентификатор мобильного оборудования (IMEI) не будет отображен, если GSM-модуль выключен.** 

- 3. Полученную информацию о мобильном устройстве (**serial number** и **IMEI**) нужно указать в заявке на регистрацию по утвержденной форме и направить для регистрации ТСД в ФС РАР. После этого нужно обязательно дождаться завершения процедуры регистрации в ФС РАР, в противном случае запуск ПП **CheckMark2** произведен не будет.
- 4. Скопировать в ТСД файл **MCM-2.0.0.6.CAB**, который является дистрибутивом ПП **CheckMark2** (предоставляется компанией АТОЛ), установить его в основную память ТСД.

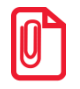

**В случае отображения запроса о регистрации при установке ПП CheckMark2 нужно отказаться.** 

- 5. Перейти на ТСД к папке **C/Program files/CheckMark2**, установить cab-файлы.
- 6. Запустить ПП **CheckMark2** на ТСД. При этом на дисплей будет выведено информационное окно с сообщением, что программа не зарегистрирована, нужно подтвердить выполнение регистрации, процесс регистрации будет запущен. После регистрации программа завершит работу.
- 7. Для работы с ТСД повторно запустить **Mobile CheckMark2**.

#### **Основные положения и ограничения**

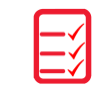

- 1. Для работы ТСД должен быть зарегистрирован в системе ФС РАР (бланк заявки для регистрации ТСД в ФС РАР смотрите на сайте ФС РАР), для этого требуется:
	- 1.1. На фирменном бланке организация должна составить письмо в ФС РАР, в котором указываются основные реквизиты организации, а так же серийные номера (**serial number)** и **IMEI** терминалов сбора данных для подключения к ФС РАР.
	- 1.2. Оригинал письма с подписью руководителя и печатью организации нужно выслать в ФС РАР, где оно маркируется печатью ФС РАР с пометкой «Принято» и указанием даты принятия.
	- 1.3. Копия письма будет выдана Организации и выслана в ООО «ЦТО «К-Сервис» для курирования процесса занесения серийного номера ТСД в базу ФС РАР.
- 2. Для корректной работы нужно убедиться, что на ТСД настроено соединение с Интернетом, в противном случае установить и запустить **Mobile CheckMark2** не получится.
- 3. Контроль наличия доступа к ЕГАИС осуществляется по адресу [http://available](http://available-we.azurewebsites.net/)[we.azurewebsites.net/.](http://available-we.azurewebsites.net/)
- 4. Доступность серверов ЕГАИС можно проверять на сайте [http://chekmark.cf/.](http://chekmark.cf/)
- 5. Для работы ПО на ТСД необходимо, чтобы был открыт доступ на [http://212.45.18.181](http://212.45.18.181/) порт 7076.
- 6. В терминалах сбора данных **MobileBase** вместо серийного номера, который указан на упаковке ТСД, используется номер, полученный в интеграционном программном обеспечении. Для получения этого номера необходимо запустить **ChackMarkMobileBase**, дважды щелкну по соответствующему ярлыку – номер будет показан в поле **Serial** (подробнее см. п. 4 предыдущего раздела).
- 7. При работе с ПП **CheckMark2** GSM-модуль должен быть обязательно включен, чтобы ПО имело возможность всегда запрашивать идентификатор мобильного оборудования (**IMEI)** для авторизации на сервере.
- 8. В ПП **CheckMark2** не реализована работа через **proxy**-сервер, только прямой доступ.